# CD/USBレシーバー ファームウェア アップデート説明書

#### **はじめに**

- この説明書には、お客様によってCD/USBレシーバーファームウェアのアップデート 。を行うための手順や注意事項が記載されています
- ファームウェアのアップデート中にエラーが発生すると、CD/USBレシーバーが使用 できなくなる場合があります。以下の手順や注意事項などをよくお読みになってから、 。ファームウェアのアップデートを行なってください
- CD/USBレシーバーの基本的な操作方法については、各モデルの取扱説明書を参照し 。てください

## **対象のモデルとファームウェアバージョン**

このアップデータは、以下のファームウェアバージョンのモデルに対してアップデートを 行うことができます。

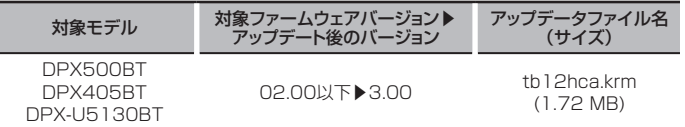

### (

ーー<br>ファームウェアバージョンの確認方法は、後記の「ファームウェアバージョンの確認方 法|を参照してください。

### **ワークフロー**

- ステップ1 ファームウェアファイルをダウンロードして、USBメモリーにコピーしま す。
- ステップ2 ファームウェアーをアップデートします。(約10分)
- 。レシーバーをリセットします ステップ3 ファームウェアがアップデートされたことを確認します。

### **アップデート用メディアの作成**

。パソコンでアップデート用のメディアを作成します

1. アップデートするモデルに対応したアップデータをダウンロードします。 2. USBメモリーの一番上の階層にコピーします。

# ⁄

- オーディオファイルが収録されているデバイスに、アップデータをコピーして使用する 。ことも可能です
- フォルダの中などにアップデータをコピーするとアップデートは行えません。
- アップデータのファイル名を変更するとアップデートは行えません。

# **ファームウェアバージョンの確認方法**

- 1 [/ Tボタンを押して Bluetoothモードにします。
- 2. コントロールノブを回して"SETTINGS"と表示させ、コントロールノブを押します。
- 3. コントロールノブを回して "DETAILED SET" と表示させ、コントロールノブを押し ます。
- 4. コントロールノブを回して "BT F/W UPDATE" と表示させ、コントロールノブを押 します。"BT F/W"表示の右側に、現在のファームウェアバージョンが表示されます。

#### **注意事項**

- アップデート操作は、車を安全な場所に駐車して行ってください。また、バッテリー上 がりを防止するため、エンジンはかけた状態で行ってください。
- · アップデート中に車のエンジンやCD/USBレシーバーの電源を切らないでください。 アップデートが正常に行えなくなり、CD/USBレシーバーが使用できなくなる場合が 。あります

## **ファームウェアアップデート手順**

- 1「アップデート田メディアIをCD/USBLバルーバーに接続します。
- 2. オーディオファイルのプレイが開始されるか"NO MUSIC"と表示がされたら、ISRC1 ボタンを押して"STANDBY"表示(スタンバイ状態)を選択します。
- 3. [ パボタンを押して、Bluetoothモードにします。
- 4. コントロールノブを回して"SETTINGS"と表示させ、コントロールノブを押します。
- 5. コントロールノブを回して "DETAILED SET" と表示させ、コントロールノブを押し
- ます。 6 コントロールノブを回して "BT F/W UPDATE" と表示させ、コントロールノブを押 。します
- 7. コントロールノブを押します。
- 8. コントロールノブを回して"YES" を選択し、コントロールノブを押します。 <sup>"</sup>UPDATING"と表示され、アップデートが開始されます。アップデートは約10分で 終了し、"COMPLETED"と表示されます。
- 9. [<br />  $1\frac{1}{2}$
- 10. リセットボタンを押します。 。ファームウェアのアップデートが完了します
- 11. 前記の「ファームウェアバージョンの確認方法」を参照して、ファームウェアバージョ 。ンが更新されていることを確認してください

# **⊕**

### • "NO FILE"と表示された場合

- アップデータが一番上の階層にあるか確認してください。
- アップデータが、アップデートするモデルに対応したファイル名か確認してください。